# illumina®

# Local Run Manager CF 139-Variant 2.0 Analysis Module

# Workflow Guide

FOR IN VITRO DIAGNOSTIC USE

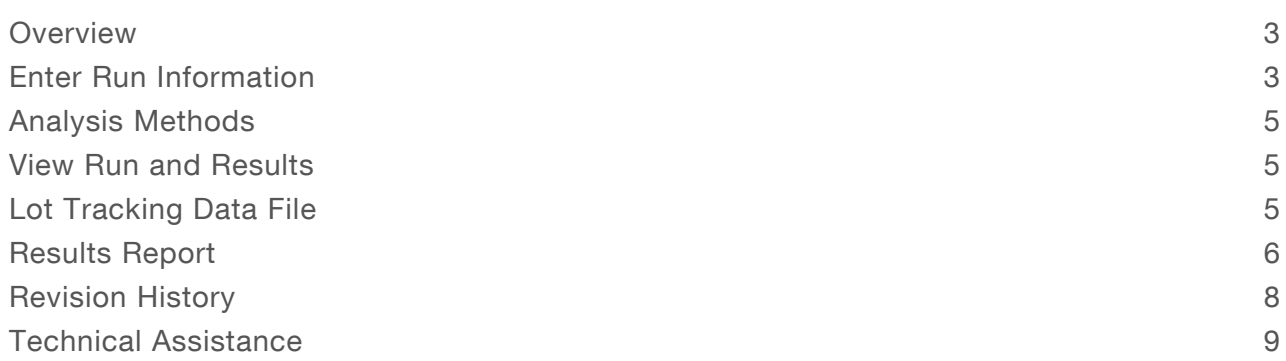

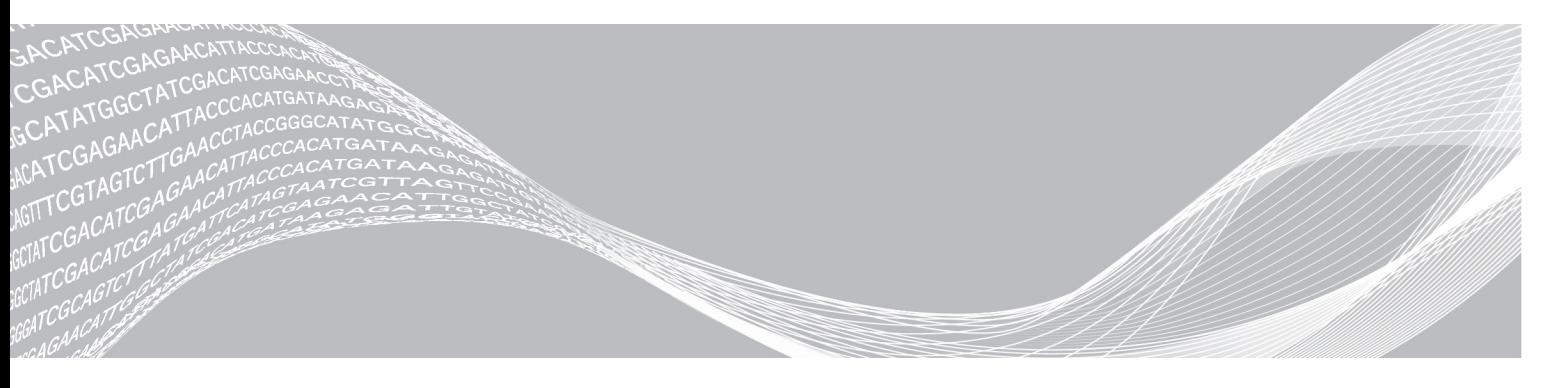

Document # 1000000100945 v01 August 2021 FOR IN VITRO DIAGNOSTIC USE ILLUMINA PROPRIETARY

This document and its contents are proprietary to Illumina, Inc. and its affiliates ("Illumina"), and are intended solely for the contractual use of its customer in connection with the use of the product(s) described herein and for no other purpose. This document and its contents shall not be used or distributed for any other purpose and/or otherwise communicated, disclosed, or reproduced in any way whatsoever without the prior written consent of Illumina. Illumina does not convey any license under its patent, trademark, copyright, or common-law rights nor similar rights of any third parties by this document.

The instructions in this document must be strictly and explicitly followed by qualified and properly trained personnel in order to ensure the proper and safe use of the product(s) described herein. All of the contents of this document must be fully read and understood prior to using such product(s).

FAILURE TO COMPLETELY READ AND EXPLICITLY FOLLOW ALL OF THE INSTRUCTIONS CONTAINED HEREIN MAY RESULT IN DAMAGE TO THE PRODUCT(S), INJURY TO PERSONS, INCLUDING TO USERS OR OTHERS, AND DAMAGE TO OTHER PROPERTY, AND WILL VOID ANY WARRANTY APPLICABLE TO THE PRODUCT(S).

ILLUMINA DOES NOT ASSUME ANY LIABILITY ARISING OUT OF THE IMPROPER USE OF THE PRODUCT(S) DESCRIBED HEREIN (INCLUDING PARTS THEREOF OR SOFTWARE).

© 2021 Illumina, Inc. All rights reserved.

All trademarks are the property of Illumina, Inc. or their respective owners. For specific trademark information, see [www.illumina.com/company/legal.html](http://www.illumina.com/company/legal.html).

## <span id="page-2-0"></span>**Overview**

The Local Run Manager CF 139-Variant 2.0 analysis module is for use with TruSight Cystic Fibrosis 139- Variant Assay. The assay detects 139 clinically relevant cystic fibrosis disease-causing mutations and variants of the cystic fibrosis transmembrane conductance regulator (CFTR) gene in genomic DNA isolated from human peripheral whole blood specimens. The analysis module performs secondary analysis and report generation from sequencing runs that use TruSight Cystic Fibrosis. See the package insert TruSight Cystic Fibrosis Kit (Document # 1000000097720).

The analysis module evaluates short regions of amplified DNA, or amplicons, for variants. Focused sequencing of amplicons enables high coverage of particular regions across a large number of samples.

## About This Guide

This guide provides instructions for setting up run parameters for sequencing and analysis for the CF 139- Variant 2.0 analysis module. Use of the software requires basic knowledge of the current Windows operating system and web browser-based user interface. For information about the Local Run Manager dashboard and system settings, see the Local Run Manager Software Reference Guide for MiSeqDx (document # 1000000011880).

## <span id="page-2-1"></span>Enter Run Information

## Set Parameters

- 1 Log in to Local Run Manager.
- 2 Select Create Run, and then select CF 139-Variant 2.0.
- 3 Enter a run name that identifies the run from sequencing through analysis. Use alphanumeric characters, spaces, underscores, or dashes (40 characters or less).
- 4 [Optional] Enter a run description. Use alphanumeric characters, spaces, underscores, or dashes (150 characters or less).
- 5 Enter the lot number and expiration date for the library prep kit.

## Specify Samples for the Run

Specify samples for the run using one of the following options.

- **Enter samples manually**—Use the blank table on the Create Run screen. Suggested sample wells are highlighted.
- **Import samples**—Navigate to an external file in a comma-separated values (\*.csv) format. A template is available for download on the Create Run screen.

## Enter Samples Manually

- 1 Enter a unique sample name in the Sample Name field. Use alphanumeric characters, dashes, or underscores (40 characters or less).
- 2 Right-click and select positive and negative control samples. In order to save a run, it must have at least one positive and one negative control.
- 3 [Optional] Enter a sample description in the sample Description tab.

Use alphanumeric characters, dashes, or underscores (50 characters or less).

- 4 [Optional] Select an Index 1 adapter from the Index 1 (i7) drop-down list. This step is optional because the i7 and i5 index combinations autopopulate with a default layout.
- 5 [Optional] Select an Index 2 adapter from the Index 2 (i5) drop-down list. This step is optional because the i7 and i5 index combinations autopopulate with a default layout.
- 6 Select the **Print** icon to display the plate layout.
- 7 Select Print to print the plate layout as a reference for preparing libraries.
- 8 [Optional] Select Export to export sample information file.
- 9 Select Save Run.

If less than 24 samples have been entered, the Insufficient Sample window will display. Select Proceed to continue, or select Cancel to edit the samples.

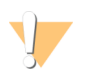

#### **CAUTION**

Proceeding with less than 24 samples is not validated by Illumina. See TruSight Cystic Fibrosis Package Insert (Document # 1000000097720) for more information.

## Import Samples

Sample information can be imported from two types of files:

- A sample information file that was previously exported from the CF 139-Variant 2.0 module using the Export feature.
- $\triangleright$  A template file, which can be generated by selecting **Template** on the Create Run screen. The template file contains the correct column headings for import, with placeholder information in each column. Use an external editor to customize the template file:
	- 1 Add sample information for each sample in the run.
	- 2 Once all sample information has been added, delete any remaining placeholder information in unused cells.
	- 3 Save template file.

To import sample information:

- 1 Select Import Samples, and then browse to the file and select it.
- 2 Select the Print icon to display the plate layout.
- 3 Select Print to print the plate layout as a reference for preparing libraries.
- 4 **[Optional]** Select **Export** to export sample information to an external file.
- 5 Select Save Run.

If less than 24 samples have been entered, the Insufficient Sample window will display. Select Proceed to continue, or select Cancel to edit the samples.

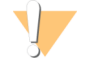

#### CAUTION

Proceeding with less than 24 samples is not validated by Illumina. See TruSight Cystic Fibrosis Package Insert (Document # 1000000097720) for more information.

# Edit a Run

For instructions on editing the information in your run before sequencing, see Local Run Manager Software Reference Guide for MiSegDx (document # 1000000011880).

# <span id="page-4-0"></span>Analysis Methods

For a description of the analysis methods for TruSight Cystic Fibrosis, see the package insert TruSight Cystic Fibrosis Kit (Document # 1000000097720).

## <span id="page-4-1"></span>View Run and Results

- 1 From the Local Run Manager main screen, click the run name.
- 2 From the Run Overview tab, review the sequencing run metrics.
- 3 [Optional] Select the Copy to Clipboard icon to copy the output run folder path.
- 4 Select the Sequencing Information tab to review run parameters and consumables information.
- 5 Select the Samples and Results tab to view the analysis results. The tab provides a sample list that summarizes the call rate, performance, and information on controls.
	- $\blacktriangleright$  If analysis was repeated, expand the Select Analysis drop-down list and select the appropriate analysis.
- 6 [Optional] Double-click the Comment field to enter a comment about a sample in the list. Click Save Changes.
- 7 Select samples in the list to display detailed variant information. Sample variant information displays below the sample list.

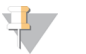

## NOTE

Each time changes are saved, an analysis results file will be generated in the Alignment folder. This file includes a time stamp appended to the file name, with the format YYMMDD\_HHMMSS.

For more information on the Run Overview and Sequencing Information tabs, and how to requeue analysis, see the Local Run Manager Software Reference Guide for MiSeqDx (document # 1000000011880).

## <span id="page-4-2"></span>Lot Tracking Data File

Once analysis is complete, choose one of the following options to view the LotTracking.txt file.

- From the Sample and Results tab, click Export Lot Tracking Data.
- $\triangleright$  Open the file in the Alignment folder.

The path to the Alignment folder is displayed on the Samples and Results tab in the Analysis Folder field.

**Diamally** Select the Copy to Clipboard icon to copy the analysis folder path.

When analysis is complete, the lot tracking data file is written to the Alignment folder for the run. For example: MiSeqAnalysis\<Run Folder Name>\Alignment\_N\YYMMDD\_HHMMSS. N is a sequential number that increases if the analysis was requeued. YYMMDD\_HHMMSS is the timestamp of the run.

## <span id="page-5-0"></span>Results Report

After secondary analysis is complete, analysis results are summarized on the Samples and Results tab. An analysis results (output) file for the assay also summarizes results in a one tab-delimited text file called TruSightCF139VariantAssay.txt.

Results in the analysis results file include the information found on the Sample and Results tab. Choose one of the following options to view the analysis results file TruSightCF139VariantAssay.txt:

- From the Sample and Results tab, click Export Data.
- Open the file in the Alignment folder. The path to the Alignment folder is displayed in the Analysis Folder field of the Samples and Results tab.

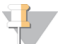

#### **NOTE**

Select the Copy to Clipboard icon to copy the analysis folder path.

The analysis files for each sequencing run are stored on instrument, with files saved to MiSeqAnalysis\<Run Folder Name>\Data\Intensities\BaseCalls and MiSeqAnalysis\<Run Folder Name>\Alignment\_N\YYMMDD\_HHMMSS. N is a sequential number that increments if the analysis was requeued. YYMMDD\_HHMMSS is the timestamp of the run.

## Analysis Result File Information

The analysis results file TruSightCF139VariantAssay.txt includes three sections: the file header, sample information, and sample variants information. The file header is listed first, and includes general information about the run. Note that there is only one file header per run. In contrast, sample information and sample variants information are included for every sample used in the analysis. These sections are paired together for each sample.

The following table provides a description of each row in the file header, which includes information about the run:

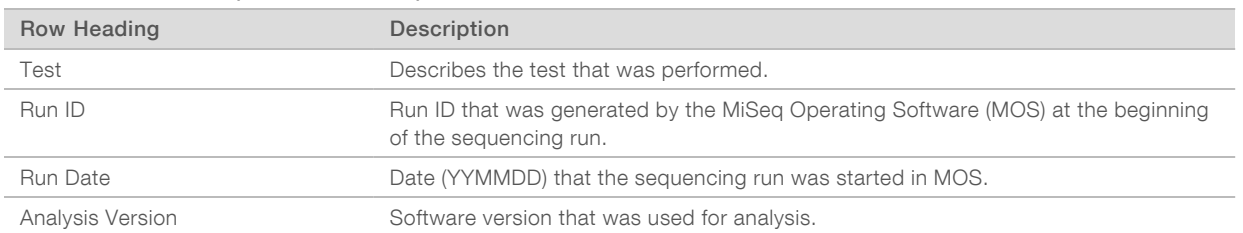

#### Table 1 File Header (Run Information)

The following table provides a description of each row in the sample information sections:

#### Table 2 Sample Information

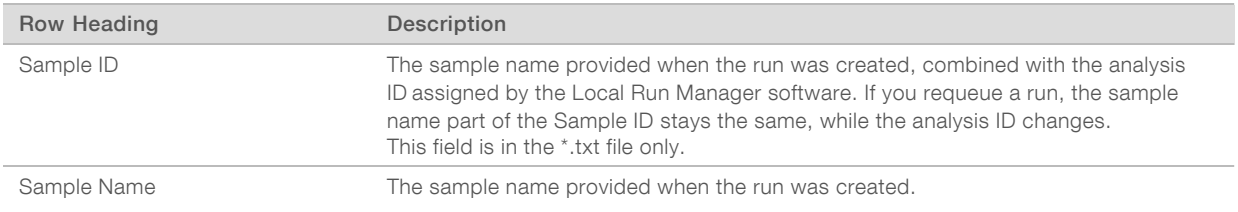

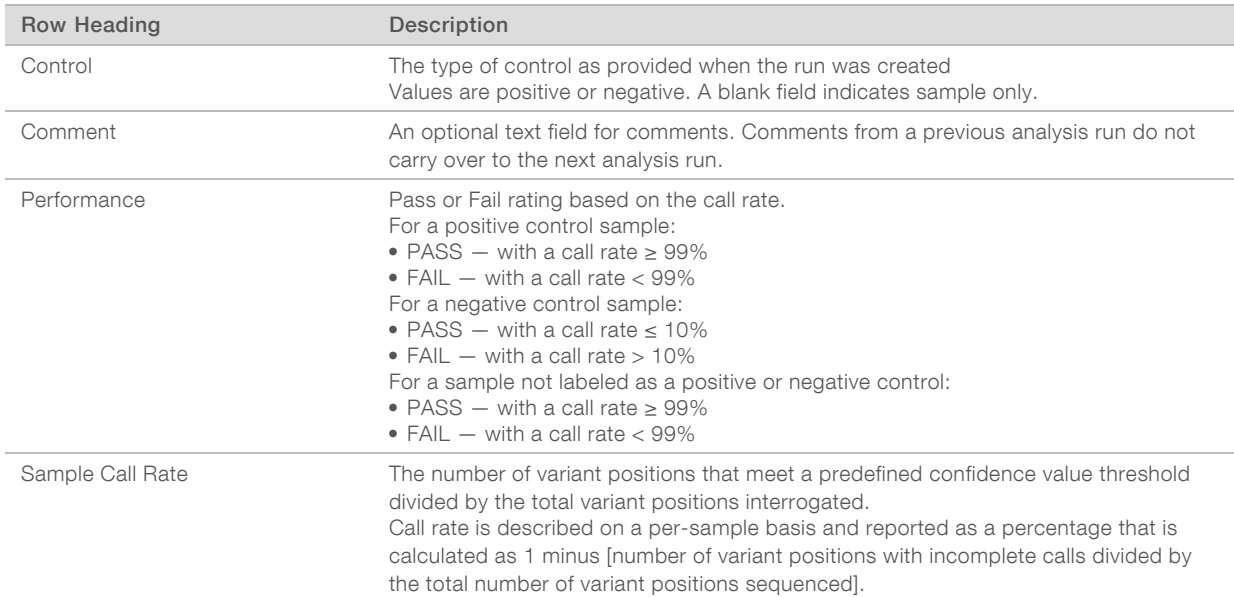

The following table provides a description of each column in the sample variants sections:

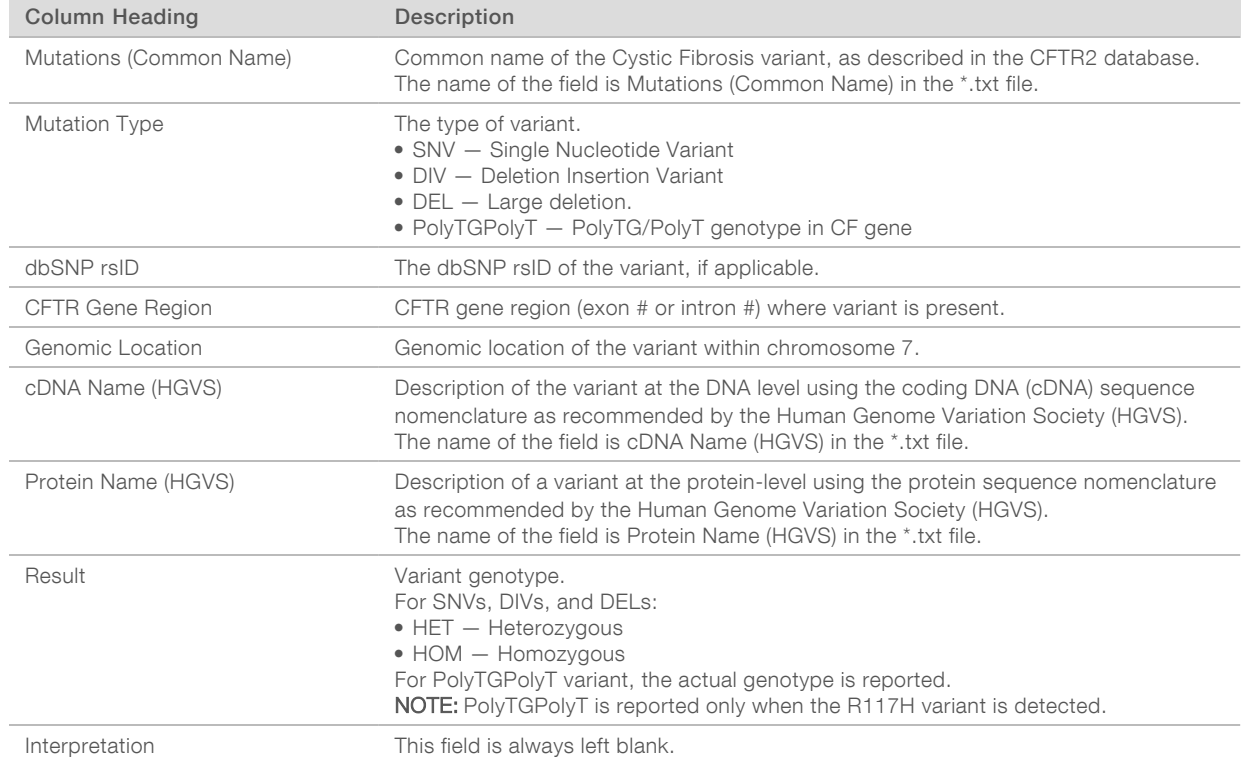

#### Table 3 Sample Variants Information

# <span id="page-7-0"></span>Revision History

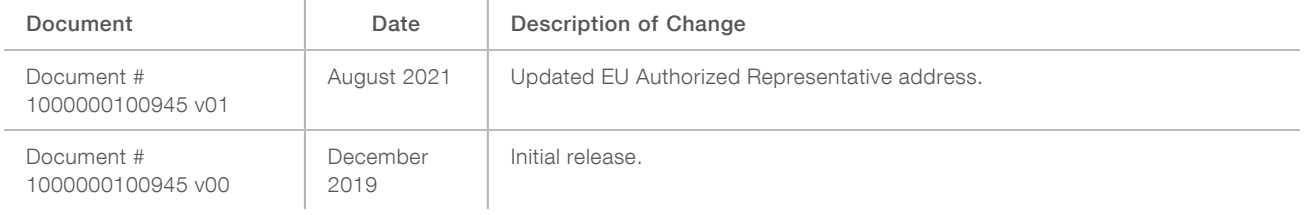

## <span id="page-8-0"></span>Technical Assistance

For technical assistance, contact Illumina Technical Support.

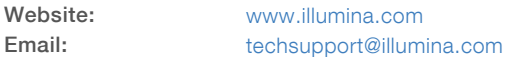

## Illumina Customer Support Telephone Numbers

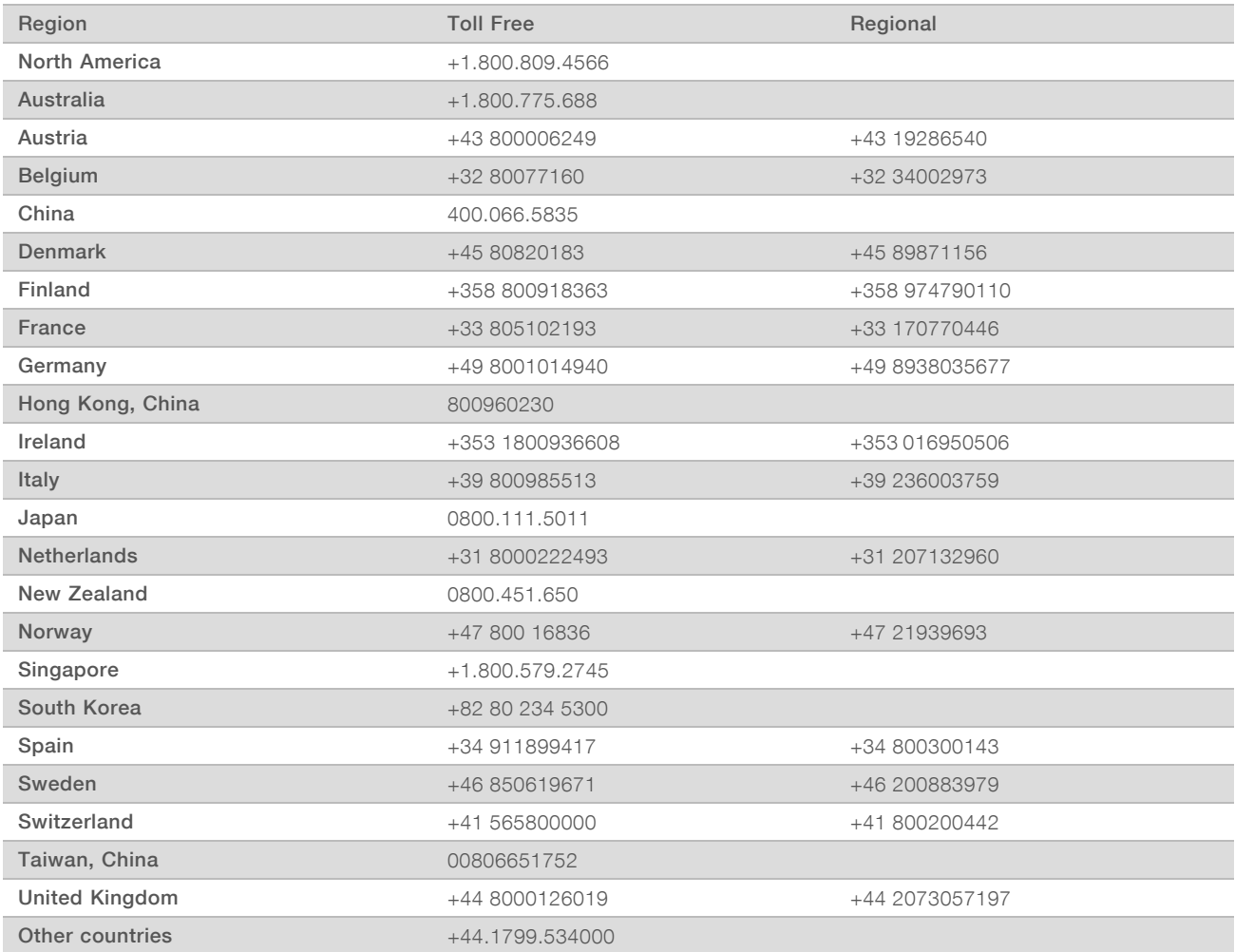

Safety data sheets (SDSs)-Available on the Illumina website at [support.illumina.com/sds.html.](http://support.illumina.com/sds.html) Product documentation—Available for download from [support.illumina.com.](http://support.illumina.com/)

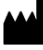

Illumina 5200 Illumina Way San Diego, California 92122 U.S.A. +1.800.809.ILMN (4566) +1.858.202.4566 (outside North America) techsupport@illumina.com www.illumina.com

### FOR IN VITRO DIAGNOSTIC USE

© 2021 Illumina, Inc. All rights reserved.

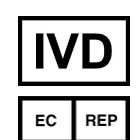

Illumina Netherlands B.V. Steenoven 19 5626 DK Eindhoven The Netherlands

#### Australian Sponsor

Illumina Australia Pty Ltd Nursing Association Building Level 3, 535 Elizabeth Street Melbourne, VIC 3000 Australia

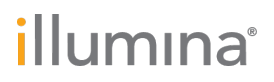